## Tworzenie transmisji na żywo

Tworzenie takiej transmisji umożliwia prowadzenie zajęć dla studentów, którzy nie będą mogli się w żaden sposób udzielać w prowadzonych zajęciach. To typ streamingu umożliwiający tylko i wyłącznie oglądanie prezentowanych treści przez prowadzących.

1. W celu utworzenia takiej prezentacji wchodzimy w kalendarz klikając w dziewięć kropek [1], następnie w kalendarz [2].

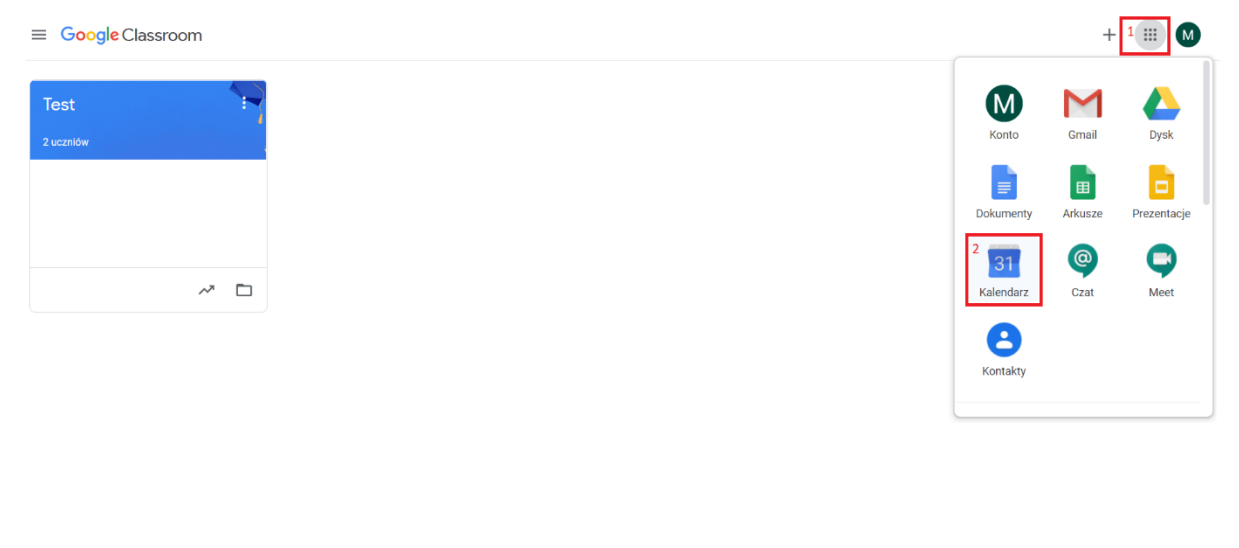

 $\bigotimes_{ns//www. a conale.com/calendar?authuser=4}$ 

## 2. Następnie wybieramy utwórz [1] oraz więcej opcji [2].

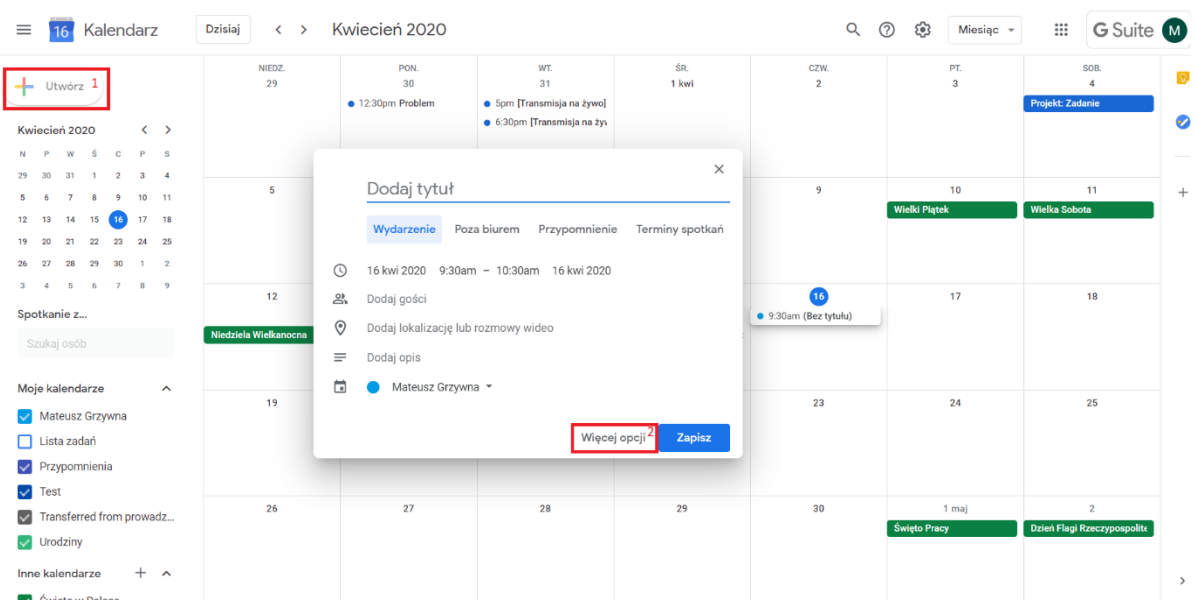

3. Uzupełniamy podstawowe informację takie jak tytuł [1] oraz datę [2]. Klikamy w dodaj rozmowę wideo i wybieramy Hangouts meets [3], następnie pokaż szczegóły rozmowy wideo [4] oraz dodaj transmisję na żywo [5]. Zatwierdzamy klikając zapisz [6].

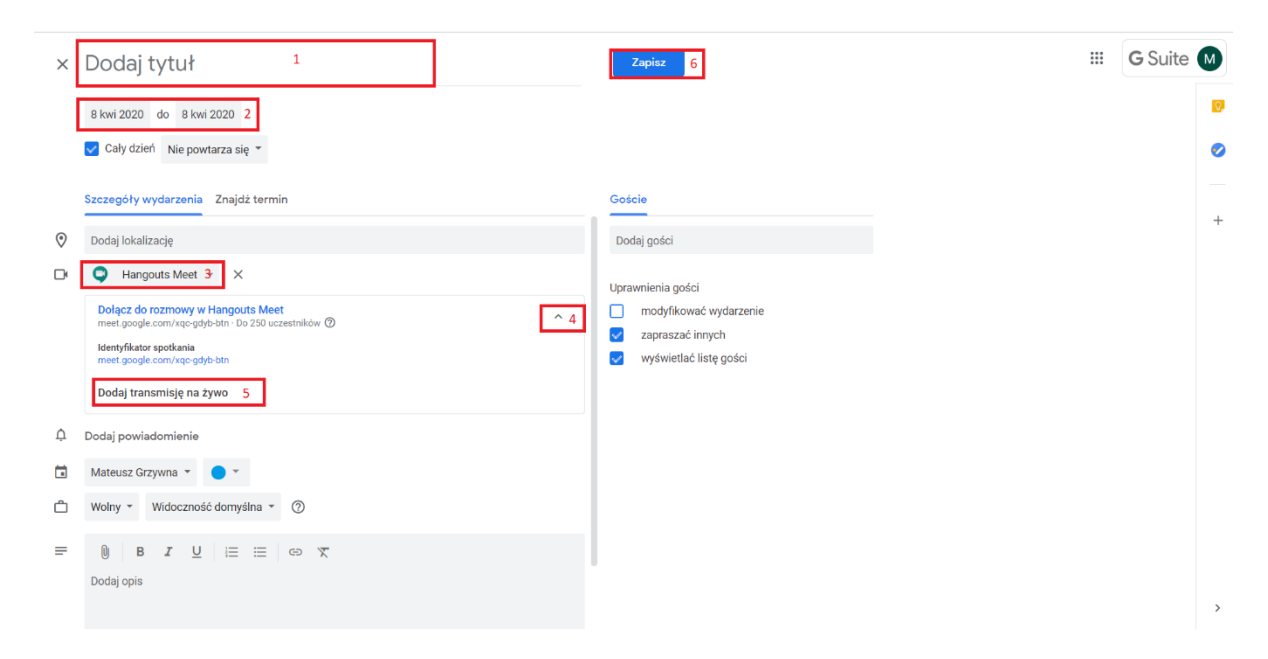

4. Po dodaniu zajęć pojawią się w kalendarzu. W celu zapraszania ludzi na wydarzenie, które będą mogli tylko oglądać należy kliknąć zajęcia, następnie trzy kropki w prawym górnym rogu wyświetlonego okna i utwórz wydarzenie w trybie tylko do wyświetlania zaznaczone na poniższym zdjęciu.

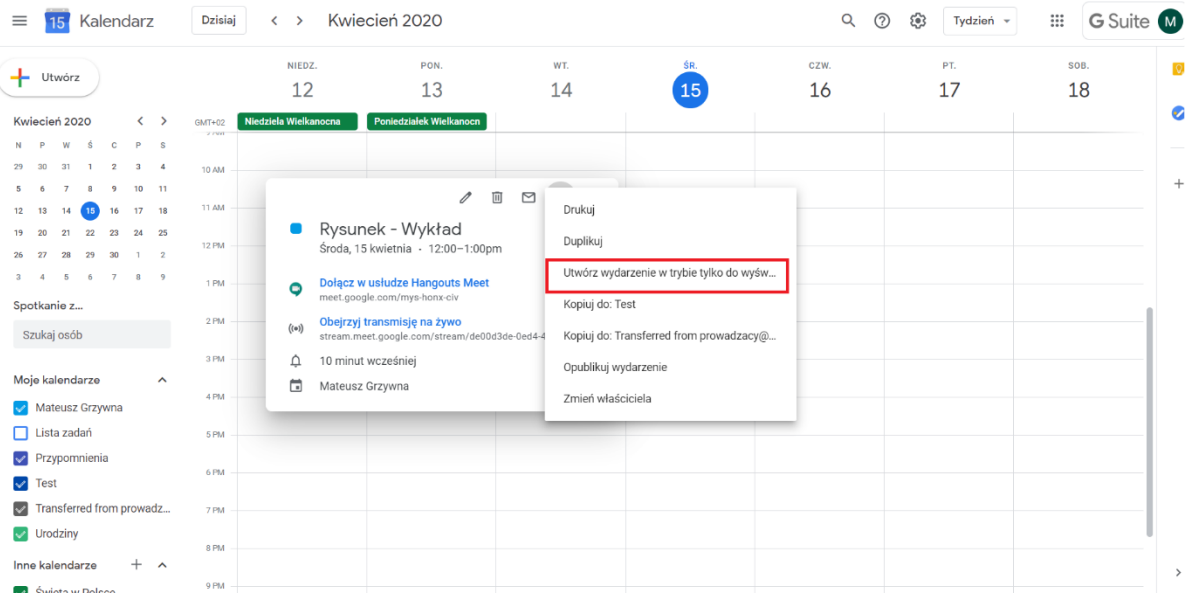

5. Wybieramy dla jakiej grupy zajęciowej jest przeznaczona transmisja [1] oraz klikamy zapisz [2]. Live automatycznie pojawi się w kalendarzu wszystkich studentów danej grupy.

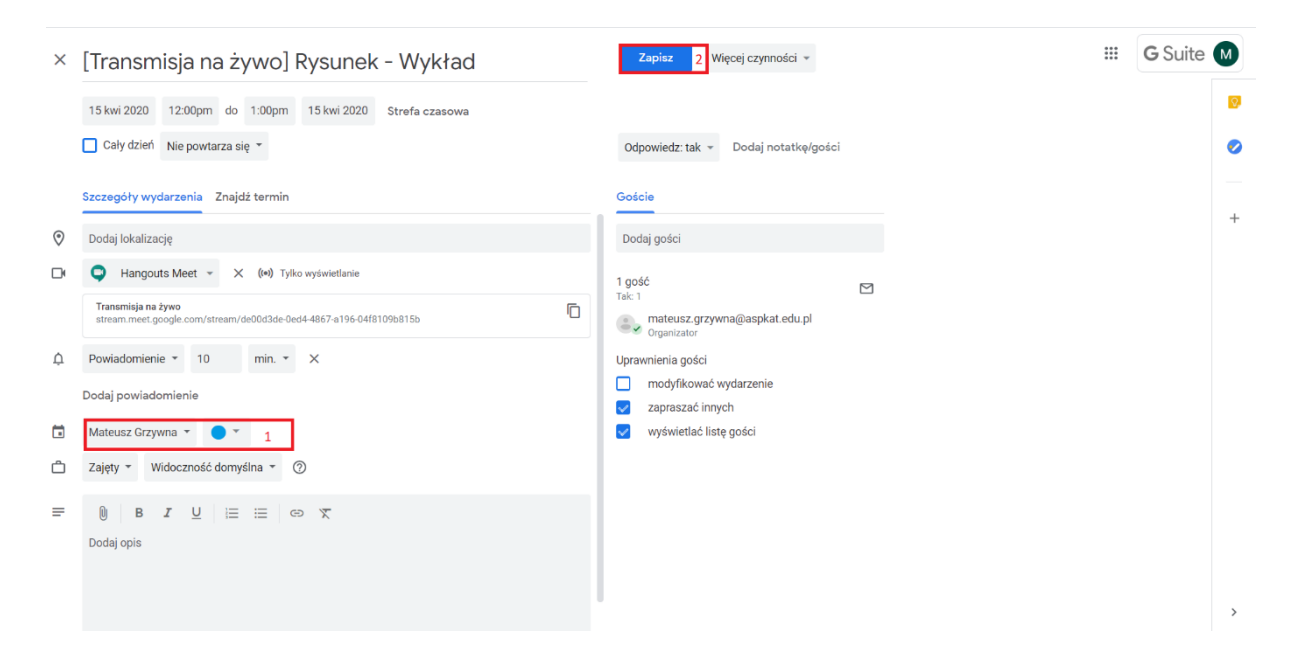

6. W celu usunięcia transmisji na żywo klikamy na zajęcia w kalendarzu (nie w transmisję na żywo), następnie edytuj wydarzenie, rozwijamy listę [1] oraz klikamy usuń transmisję na żywo [2].

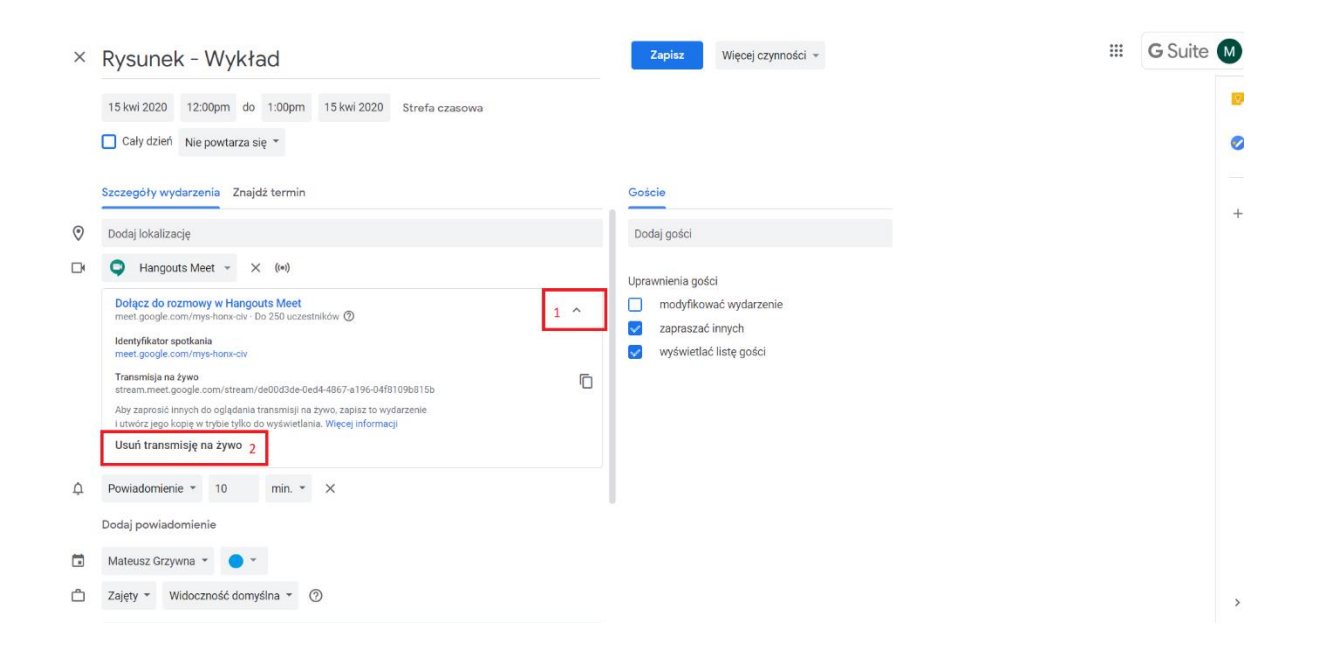

7. Chcąc rozpocząć transmisję na żywo prowadzący powinien kliknąć na zajęcia [1] oraz dołączyć do Hangouts [2].

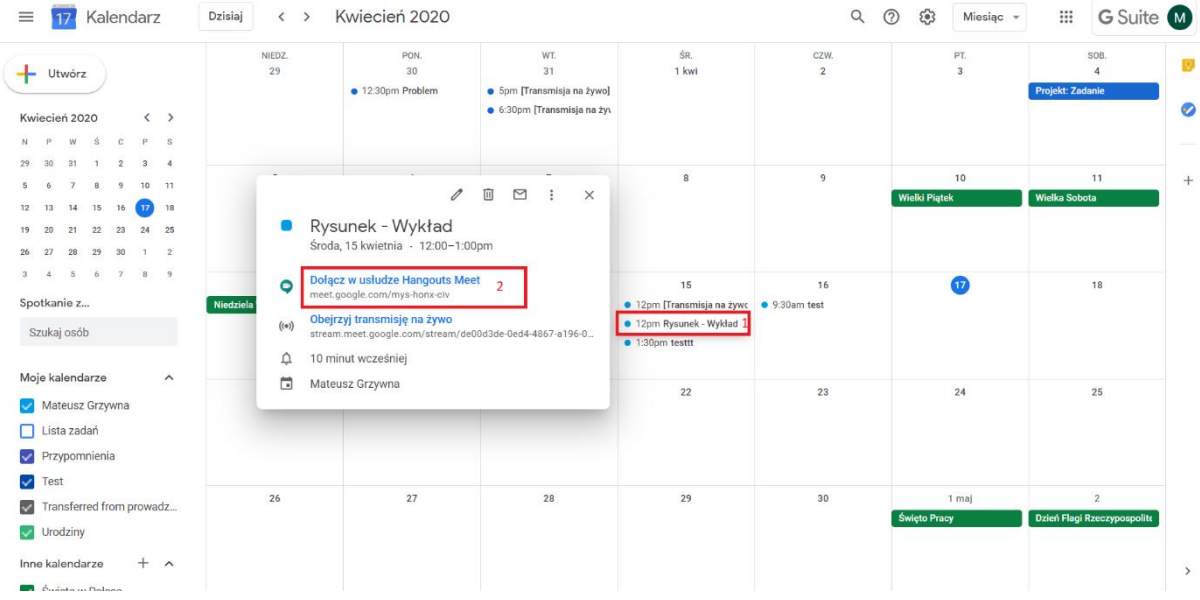

8. Kiedy jesteśmy już na konferencji należy kliknąć trzy kropki [1] w prawym dolnym rogu ekranu oraz wybrać rozpocznij transmisję [2]

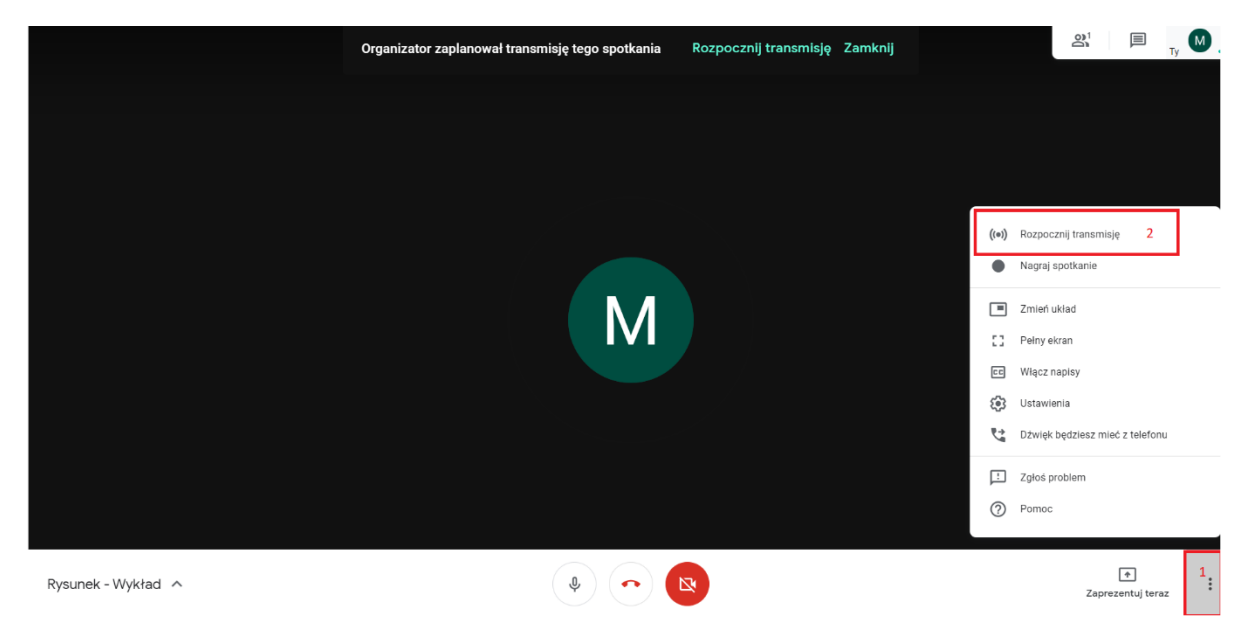

9. Osoby, które zostały zaproszone na transmisję na żywo od tego momentu będą mogły oglądać wydarzenie. Aby zakończyć transmisję na żywo wybieramy ponownie trzy kropki w prawym dolnym rogu ekranu oraz klikamy zatrzymaj transmisję.

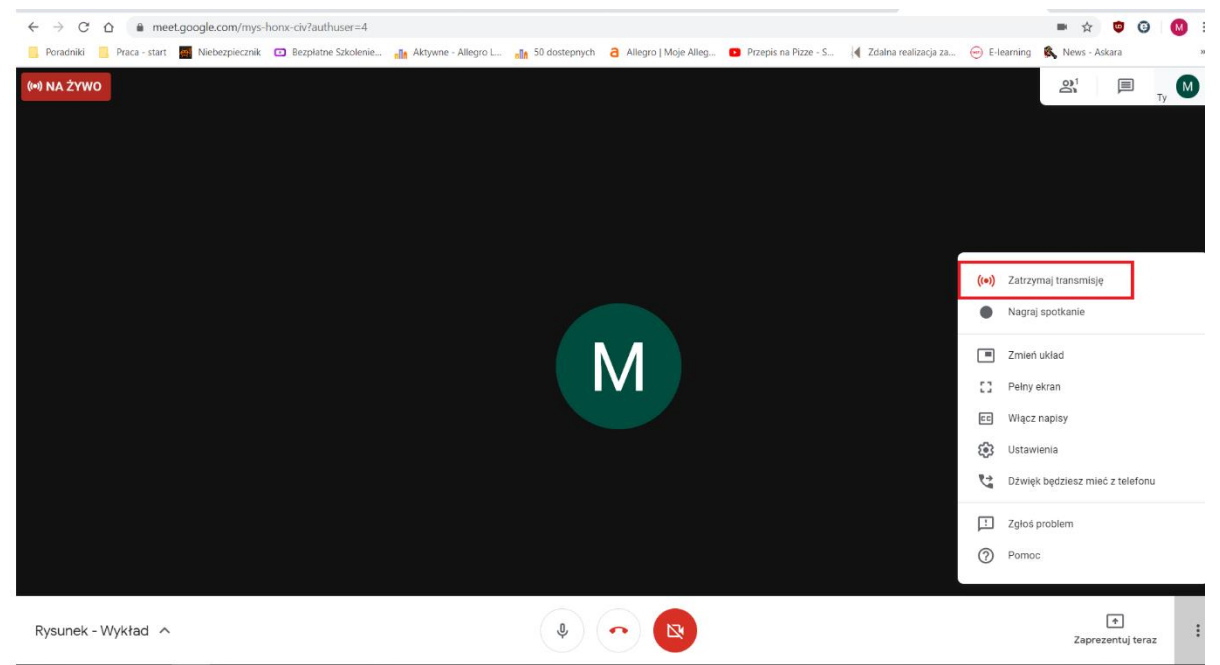

10. Tak jak w przypadku zwykłych spotkań live streamy również można nagrywać. Może to zrobić tylko prowadzący. Robimy to dokładnie w ten sam sposób co w poprzednim przypadku.